بسم الله الرحمن الرحيم

الحمد لله رب العالمين، والصلاة والسلام على نبينا محمد ، وعلى آله وصحبه أجمعين. يسرني في هذا **الكتي<ب اللكترون أن أقدم لكم أضواء على برنامج معالة النصوص العروف: مايكروسوفت وورد Word Microsoft، وسأستخدم خلل هذا الكتي<ب: النسخة العربية من إصدارة Office .Word 2003**

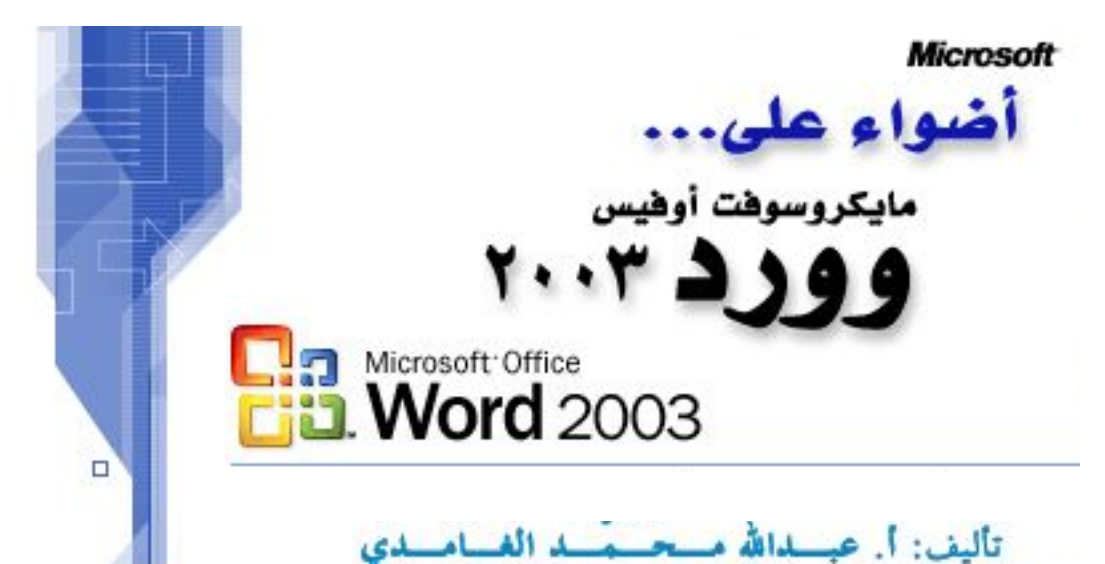

**يتركز الديث ف هذا الكتيب على قسمي: الول، الستفادة من الكثي من الصائص الت يتضمنها** برنامج وورد، والتي من شأ**نما تسهيل العمل على البرنامج وزيادة كفاءة** الإنتاج، بحيث تظهر مهارتك **وحرفيتك ف استخدام البنامج من خلل الوثائق عالية الودة الت تنتجها؛ سواء` للبيت أو للعمل.** القسم الثاني يتعلق بكيفية تلافي الكثير من الأخطاء الشائعة، والتي ن<sub>و</sub>اها في الكثير من المستندات **والوثائق، سواء` كانت إملئية أو سوء استخدام لبعض اليزات أو الفاتيح وغيها.**

> **أخوكم: عبدال محمد الغامدي معلم حاسب آلي، العنوان: شمال المخواة )منطقة الباحة( المملكة العربية السعودية apc1424@yahoo.com :إلكتروني بريد**

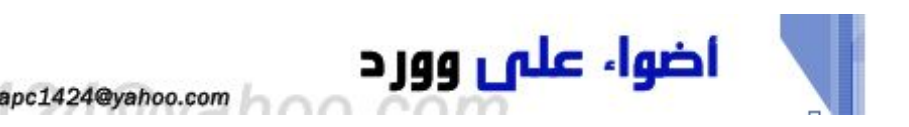

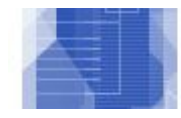

**الـقــســم الول:**

# **خصـائص ومزايـا**

• مهمة عاجلة ... انظر إلى اليسار قليل.. ص 3 • لقد اختفت الفأرة! ص 3 • خيارات في العمق. ص 5 • أسـرع.. أسرع! ص 6 • دعه يفعل ذلك... ص 8 • إنه وورد؛ ولكنه خاص بي! ص 9 • كيف أتعلم المزيد..؟ ص 11

### **الـقـسـم الـثـانــي:**

## **أخطـاء ... قد تدث!**

• الرقام: عربية؟ هندية ؟ لتينية؟ ص 12 • صفر..أو.. نقطة؟ ص 12 • ما نوع الخط؟ ص 13 • معلوماتي. ص 13 • كبير.. وصغير ص 14 • يمين.. ويسار.. ص 14 • محفوظ؛ غير محفوظ؟ ص 14

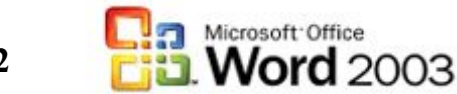

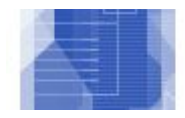

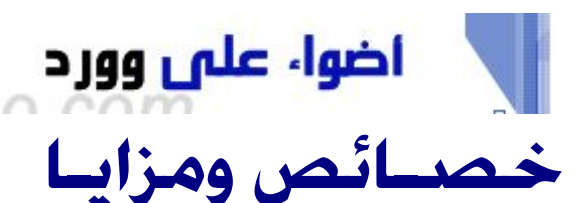

**مهمة عاجلة... انظر إلى اليسار قليل..**

منذ إصدارة (2002) Word xp ، قدمت مايكروسوفت جزء المهام ضمن برامج أوفيس؛ والهدف منه: إيجاد نافذة تفاعلية فيها معظم ما يحتاجه المستخدم أثناء العمل؛ فبدل' من البحث عن الوامر والدوات الشائعة ضمن قوائم البرنامج، ييسر جزء المهام هذه المهمة.

**لظهار جزء المهام**، اذهب لـ **عرض** | **جزء المهام** ؛ وكذلك يمكنك استخدام اختصار لوحة المفاتيح 1F + Ctrl ، ولكي يظهر جزء المهام بشكل دائم عند تشغيل البرنامج كل مرة: اذهب لـ **أدوات** | **خيارات** ، وفي القسم **عرض** ، الجزء **إظهار** ، تاكد من وجود علامة صح بجانب الخيار: جزء مهام بدء التشغيل

apc1424@yahoo.com

يظهر جزء المهام على يسار الشاشة، ويحتل تلقائيا' ثلث الشاشة، ويمكن نغيير عرضه، ونقله من مكانه (إلى يمين الشاشة مثلاً)، ويحتوي على 14 مهمة، يمكن اختيارها من نفس جزء المهام ) اضغط السهم q في أعلى نافذة جزء المهام ) ، وتظهر أيضا' أي مهمة عند احتياجها، فمثل عن اختيار أمر ترجمة من **أدوات** | **اللغة** | **ترجمة**.. يتحول جزء المهام إلى قسم الترجمة، مثال آخر: عند إدراج قصاصة فنية )Art Clip في النسخ السابقة) وهي من **إدراج** | **صورة** | **قصاصة فنية**.. يتحول جزء المهام إلى نافذة لدراج قصاصة فنية وهكذا. )محتويات جزء المهام<(

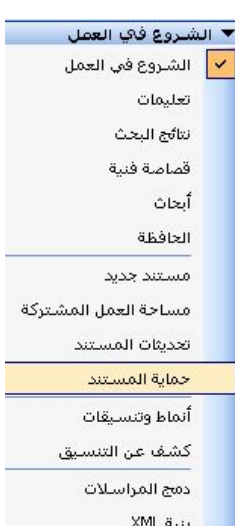

أما عند توفر اتصال بالنترنت، فإن جزء المهام يتحول بوابة نشطة تحوي أخبار وتلميحات وأفكار حول البرنامج، بحيث يمكنك البحث عن الصور والقصاصات الفنية والقوالب والبحوث مباشرة، وذلك من خلل شبكة أوفيس على النترنت، وميزات أخرى مثل خدمة مساحة العمل المشتركة.

## **لقد اختفت الفأرة!**

ماذا لو حدث عطل في الفأرة؟ لن تتوقف عن العمل، لن لوحة المفاتيح يمكنها عمل كل شيء تقريبا' لداء المهام الشائعة في وورد. وحتى مع وجود الفأرة ، فإن هذه الختصارات من شأنها أن تزيد أداءك سرعة. لنلقي نظرة على ما يمكنك فعله:

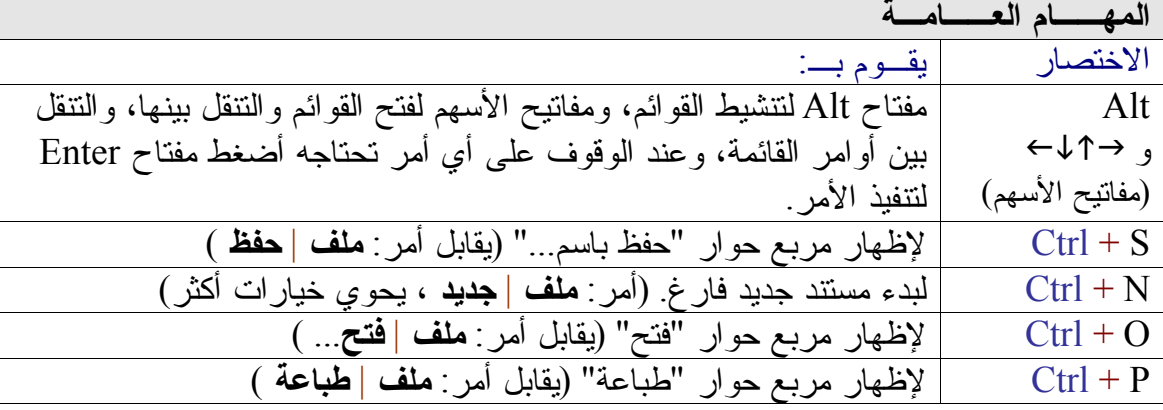

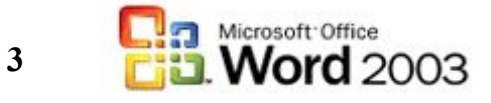

Microsoft

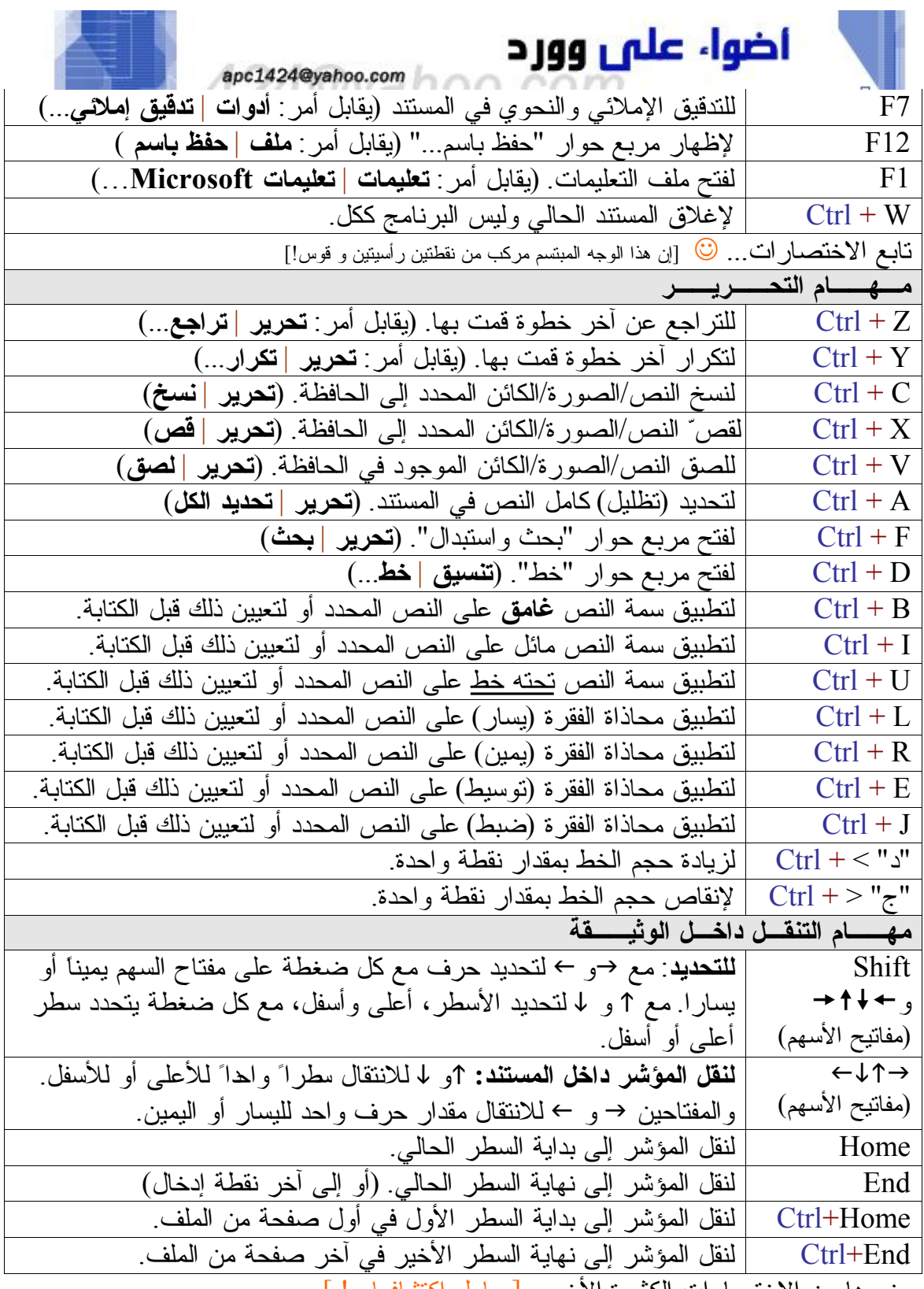

وغيرها من الختصارات الكثيرة الخرى ] حاول اكتشافها...! [

**كيف تعمل الختصارات في الجدول السابق..؟**

اضغط باستمرار بإصبع على مفتاح <mark>Ctrl</mark> وباليد الأخرى أو بإصبع أخرى على المفتاح المطلوب.

لمعرفة كافة اختصارات لوحة المفاتيح لبرنامج؛ اكتب "اختصارات لوحة المفاتيح" (بدون كتابة علمات التنصيص) في خانة "اكتب سؤال] للتعليمات" أقصى يسار شريط القوائم، واختر من

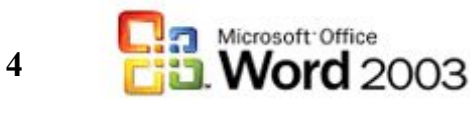

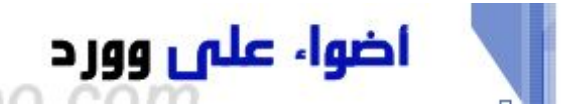

apc1424@yahoo.com مواضيع التعليمات التي تظهر في جزء المهام وبالتحديد الموضوع " اختصارات لوحة المفاتيح" كما يمكنك طباعته باستخدام الطابعة. (انظر أيضاً: فقرة كيف أتعلم المزيد؟)

**خيارات في لع**ُمـق

طائفة كبيرة من الخيارات يمكنك من خللها التحكم في برنامج وورد، 12 تبويبا' ضمن مربع حوار "خيارات" تشمل كل جوانب البرنامج. للوصول لمربع الخيارات: اختر **أدوات** | **خيارات**... وسنلقي نظرة سريعة على بعض الخيارات ، ونترك لك –عزيزي القارئ- فرصة تجربة والتعرف على الخيارات الخرى...

**عـرض**: يحتوي هذا التبويب على كافة خيارات العرض للبرنامج، مثل إظهار جزء المهام عند بدء التشغيل، وإظهار شريط المعلومات، أو إظهار تلميحات الشاشة وغيرها. وكل خيار تسبقه علامة √ فهو ظاهر، والعكس صحيح. [جرّب حذف علمة √ واكتشاف أثر ذلك على شاشة البرنامجV]

**عـام**: ويتضمن خيارات عامة حول البرنامج، من بينها خيار زيادة عدد آخر الملفات في قائمة ملف، والتي تأتي بشكل تلقائي بعدد أربعة. هناك خيار "خلفية زرقاء ونص أبيض"، جربّه!!

| معلومات المستخدم | تعقب التغييرات | إملائي ونعوي | المريض المستحدث المستحدث المستحدث المستحدث المستحدث المستحدث المستحدث المستحدث المستحدث المستحدث المستحدث<br>الأثناث | حفظ | طباعة | تعزيز | عام | <mark>الموضى |</mark> إظبار<br>الحكم المستغيل المستغيل المستخدمة المستخدمة المستخدمة التشغيل المستخدمة التي المستخدمة التي المستخدمة ال<br>التمييز المستخدمة المستخدمة المستخدمة التسوير الأقضى الطور التقول<br>التي المستخدمة التي تشخيص التمييز التصويري .<br>■ إطارات في شريط المهام سبب<br>F أحرف الج<u>دول</u>ة<br>F المسافا<u>ت</u>  $L2L$ Cheell CleVe .<br>♦ مسافة بيضاء بين الصفحات (عرض الطباعة فقط)<br>■ ألوان وصور الخلفية (عرض الطباعة فقط) ب<br>ا الرسوعات<br>\_ قاط ارتساءِ الكائن .<br>◘ المسطرة العمودية (عرض الطباعة فقط) أحدود اليص .<br>أ المسطرة إلى اليمين (عرض الطباعة فقط) تيارات عرض المخطط التفصيلي والعادي رات عرض المخطط التعصيلي والعادي<br>اً التفاف حسب الإطار - عر<u>ض ناحية ال</u>نمط: <mark>- 0 سم - الجب</mark><br>ا**ً خط تمهيدي:** - الاستر: <mark>- ∞ ا</mark> التحدة التحدة: 0 التحدة: 10 - ال<sup>ـ يو</sup> ا | موافق | إلغاء الأمر

**تحريـر**: ويحتوي على خيارات مهمة ومفيدة أثناء الكتابة والتحرير؛ أذكر منها خيارات القص واللصق، وخيار وضعية إدراج الصور ضمن النص، وتعيين مفتاح Ins للصق وغيرها... **طبـاعة**: ويحدد خيارات مثل الطباعة على وجه وظهر الورقة وطباعة في الخلفية ، وتحديد ما يمكن طباعته وخيارات أخرى متعددة...

**حفــظ**: ويمكنك تحديد خيار الحفظ دوما<sup>'</sup> أو الحفظ التلقائي كل ... دقائق، بحيث لو أطفئ الحاسب بشكل مفاجئ ، يمكن للبرنامج استرداد ما لم يتم حفظه، وهناك خيار لتضمين خطوط تروتايب TrueType مع الملف، بحيث تYحفظ نسخة من الخطوط المستخدمة في المستند للستفادة منها عند عرض المستند على حاسب ل يحتوي هذه الخطوط، ولكن من شأن هذه الميزة أن تزيد من حجم الملف.

الأمـــان: ومن هذا التبويب يمكنك **تشفير الملف** بكلمتيّ مرور، واحدة للفتح ، وأخرى للتعديل: كلمة مرور الفتح ل بد للمستخدم أن يدخلها من أجل فتح الملف، أما كلمة مرور التعديل، فيحتاجها المستخدم عند تعديله للملف وحفظه بنفس السم. وهذه الميزة مفيدة عندما نريد أن نحمي مستنداتنا من القراءة أو من التعديل، فإذا رغبت في أن لا يقرأ الملف إلا شخص محدد، فقم بوضع كلمة مرور للقراءة، وزوّده بها، أما إذا رغبت في أن يقرأ مجموعة من الأشخاص قراءة الملف ولا تريد أن يعدلوا عليه فقم بوضع كلمة مرور للتعديل، بحيث يستطيع أي أحد فتح للقراءة فقط، وهذه الميزة مفيدة عند توزيع ملف على النترنت مثل. وضمن خيارات الخصوصية هناك **خيار مهم جدا**'، وهو إزالة المعلومات الشخصية عند حفظ الملف، بحيث ل تظهر معلوماتك الشخصية للأخرين عند توزيع الملف عبر إنترنت مثلاً، والمعلومات الشخصية مثل الاسم واسم الشركة والعناوين وغيرها وهي موجودة في **ملف** | **خصائص**. )راجع الفقرة **معلوماتي** لحقا' في هذا الكتيب)

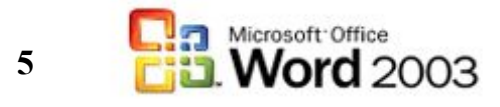

**Microsoft** 

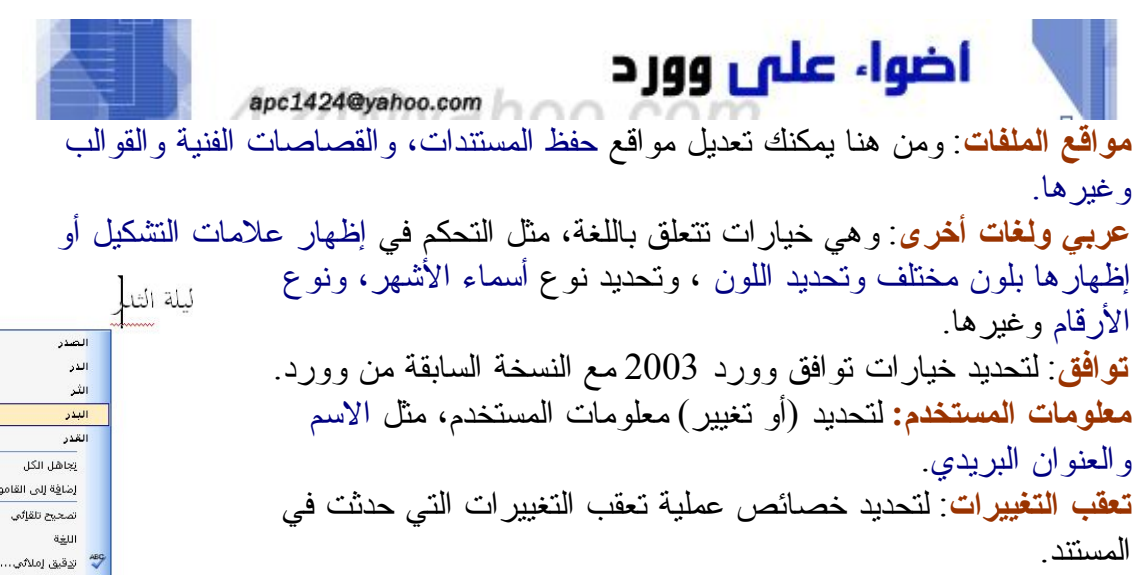

**إملئي ونحوي**: وهنا يمكنك تحديد خيارات كثيرة متعلقة بالتدقيق الملئي والنحوي كإظهار/إخفاء **الخطاء الملئية** )يظهر تحت الكلمة <mark>خط أحمر ) ، والأخطاء النحوية</mark> (يظهر تحت الكلمة أو الجملة <u>خط</u> أخضر ). (انظر الصور تين في الجانب الأبسر >)

**أسـرع...أسـرع!** أصبحت السرعة في النجاز مع الحفاظ على الجودة من متطلبات العمل الناجح في هذا العصر، وبرنامج وورد، شأنه شأن العديد من البرامج الساسية الخرى، يحتوي على العديد الميزات التي تجعل عملية معالجة النصوص عملية سهلة وسريعة وفعالة النتائج.

### **أنماط، جداول، قوائم سريعة**

من خلل قائمة أنماط )على يسار قائمة **نوع الخط** في شريط أدوات التنسيق)، يمكنك البدء بأي نمط من النماط الجاهزة )**النمط**: مجموعة من تنسيقات الخط مثل نوعه، وحجمه ولونه...الخ)، وتحتوي هذه القائمة على جداول متنوعة جاهزة، وقوائم نقطية ورقمية ، وغيرها... وهي متوفرة أيضا' ضمن جزء المهام الذي استعرضناه سابقا.

### **ابدأ من قالبك الخاص**

للشركات والمؤسسات والدوائر الحكومية قالب يضم اسم الجهة والشعار وخانة التاريخ وغيرها، وتحمل كل تقارير وخطابات ومراسلت هذه الجهة هذه المعلومات، )تعرف أيضا' بالكليشة). كثير من الموظفين في مجال معالجة النصوص في هذه الجهات ل يعرفون أن بإمكانهم إنشاء قالب دائم لهذه الجهة تؤخذ منه المستندات الجديدة باستمرار. **كيف تقوم بذلك؟**

-قم بإعداد صفحة تتضمن كل ما تتضمنه الأوراق الرسمية عادة، كشعار الجهة أو<br>الدائرة الحكومية وخانة التاريخ والموضوع والمرفقات ورأس وتذييل الصفحة وغيرها...

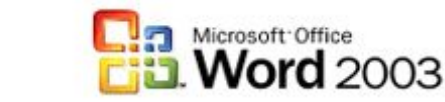

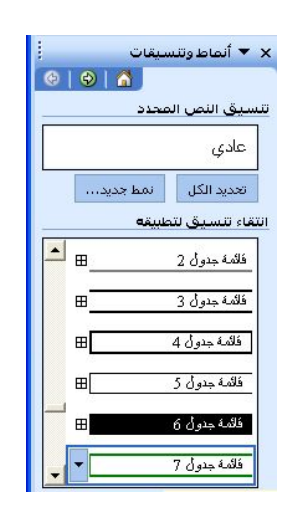

المسلمون منتصرين

.<br>تجاهل الجملة .<br>تدقيق نحوي..

.<br>المسند مرفوع اتستبدك الكلمة منتصرين بالكلمة<br>منتصرون لتصحيح الخطأ

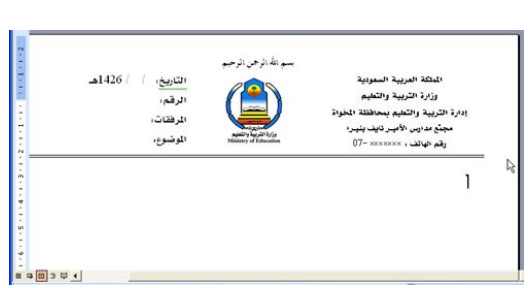

**6**

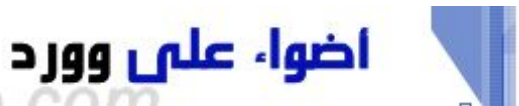

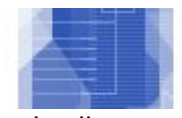

apc1424@yahoo.com بعد النتهاء من كل شيء، قم بحفظ الصفحة )**ملف** | **حفظ**(؛ وفي مربع الحوار **حفظ باسم**، اكتب اسم للملف وليكن مثل] "قالب خطابات"، وفي قائمة **)حفظ**-**بنوع(** اختر **Template Document** ، ثم اختر أمر **حفظ**، سيتم حفظ هذه الصفحة كقالب في مجلد القوالب في برنامج وورد. -عند الرغبة في **فتح** مستند من قالب الخطابات الذي أنشأته في<br>-الخطوة السـابقة، اختر (**ملف | جديد**) ، سـيظهر جزء المهام، في ر.<br>البحث عبر الإنترنت عن:<br>-والب على Office Online القسم قوالب؛ إن لم يكن قالب خطابات ظاهرا]، فاختر على الس على الكمينوتي...<br>السياسي .<br>التأريخاتين مواقعين علي ويب... الكمبيوتر... ، ومن النافذة التي ستَفتح اختر قالب خطابات، القوالب المستخدمة مؤخرآ ے المستحدہ<br><u>قالب خطابات</u><br>رہال وستفتح نسخة من هذا القالب، وهكذا باستمرار.

### **أكتب أول الحرف فقط...**

تغنيك ميزة النص التلقائي عن **تكرار** كتابة الشياء التي تكتبها عادة بكثرة، مثل البسملة والسلم، وأسماء الشخاص واللقاب، وغير ذلك... فقط اذهب إلى **أدوات** | **خيارات التصحيح التقائي،** ثم التبويب نص تلقائي، وفي الخانة )اكتب إدخالت...) اكتب ما تريد من عبارات، وانقر زر **إضافة**.

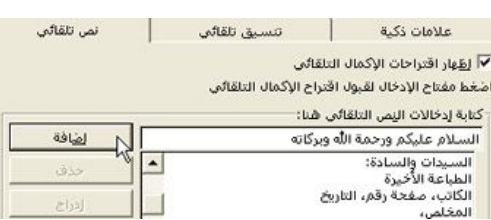

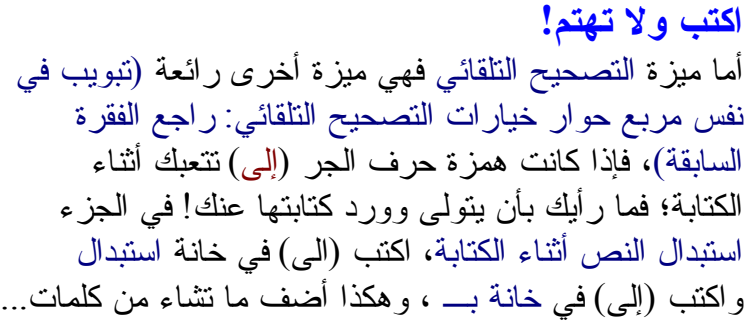

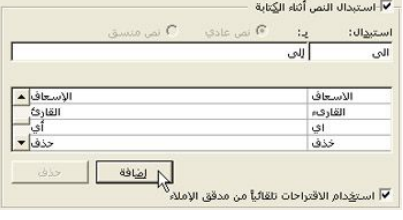

**تمرين:** في مربع حوار تصحيح تلقائي )**أدوات** | **خيارات التصحيح التقائي**(، جرrب الخيارات في التبويبين المتبقيين: تنسيق تلقائي و تنسيق تلقائي أثناء الكتابة ففيهما **خيارات مفيدة!**

**ماذا لو احتجت أن أوقف التصحيح التلقائي لحدى الكلمات لمرة واحدة**. **كيف أقوم بذلك؟** عند الاقتراب بمؤشر الفأرة على كلمة هُـح ّحة تلقائيا ً، سـيظهر **مستطيل أزرق صغير** تحت الكلمة، قم بالنقر عليه، وستفتح قائمة خيارات التصحيح التلقائي، اختر منها أول أمر: التغيير إلى "الى" ؛ ولحذف هذه الكلمة من خيارات التصحيح التلقائي، اختر الأمر الثاني: إيقاف تصحيح "الي" تلقائيا].

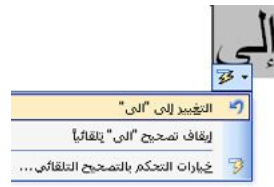

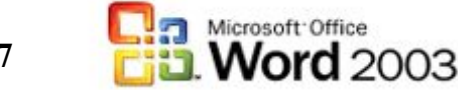

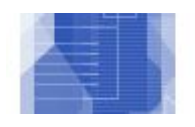

اضوا، على وورد apc1424@yahoo.com

**مطابقة تنسيق سريعة** عندما نتسخ نصا **تختلف** نتسيقاته عند النص الذي تريد اللصق فيه، فإن خيار ات اللصق الجديدة تتيح لك مطابقة تنسيقات النص الموجود مع النص المنسوخ. عند لصق النص، ستظهر في نهاية علمة خيارات اللصق، انقر عليها، واختر أحد الخيارات الثلث:

-**الحتفاظ بتنسيق المصدر**: ومع هذا الخيار سيبقى النص كما نسخته، وبنفس تنسيقاته السابقة.

> الموجود على النص المنسوخ (وهو الخيار الأفضل، عندما **مطابقة تنسيق الوجهة**: وسيط ّق وورد تنسيقات النص تريد أن يتطابق النص مع النص السابق الموجود).

> - ويعود إلى حالته الفتراضية.) حسب ما هو معين بشكل-**الحتفاظ بالنص فقط**: وفيه يتم تجريد النص من أي تنسيقات افتراضي في: **تنسيق** | **خط**...)

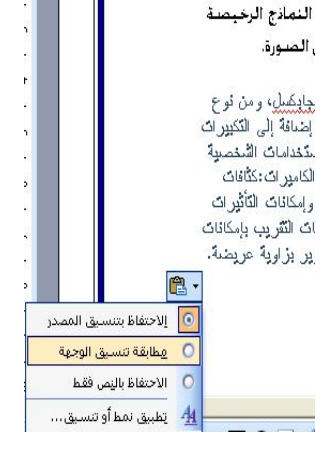

ن العنيد من

ے الحفظ فی ا<br>\_ من مسئند، ادع اقتدارتباط تشعیب… \_ من مستند، <mark>.</mark><br>\_ أمران جديدا. تعديد ارتباط تشعيبي فتح ارتباط تشعيمي يسخ ارتباط تشعبي أزالة الارتباط التشعيبي . وفقتَ في إيما<mark>ل الآلة الارتباط التشعيبي</mark><br>من و اعتذر عليه من المستعمر<br>أو سؤال أو الاستقمر التقطعي وتعداد رقمي.<br>24@yahoo <u>:</u> التعداد نقطعي وتعداد رقمي.

عند كتابتك لعنوان موقع إنترنت أو بريد إلكتروني، فإن وود سيقوم بتجهيزه كارتباط فعال قابل للنقر عليه، ومن مظاهر ذلك تحويله للون أزرق وتحت<u>ه خط</u>، لإعادته إلى نص عادي اضغط عليه بالزر الأيمن واختر إزالة الرتباط التشعبي. ولزالة هذه الميزة )تحويل عناوين انترنت والبريد اللكتروني إلى ارتباطات) بشكل دائم ، اذهب لـ: **أدوات** | **خيارات التصحيح التلقائي** ، ثم القسم تنسيق تلقائي أثناء الكتابة ، أزل علمة صح من أمام مسارات إنترنت والشبكة بارتباطات تشعبية.

**إزالة الرتباطات التشعبية**

**دعـه يفعل ذلك...** هل تريد إدراج صورة أو شكل تلقائي، أو جدول بضغط زر واحدة؟ يوOفر وورد خاصية تسجيل **الماكرو**. ]الماكرو: هو عبارة عن سلسلة من أوامر Word وإرشادات تجمّعها معا ً لإكمال مهمة تلقائيا]. فيما يلي بعض الستخدامات النموذجية لوحدات الماكرو: • لتسريع عمليات التحرير والتنسيق الروتينية • لدمج أوامر متعددة؛ مثلاً، إدراج جدول ذي حجم معيّن وحدود معيّنة، وعدد معيّن من الصفوف والعمدة • لجعل أحد الخيارات في مربع حوار أكثر قابلية للتشغيل • لجعل سلسلة معقدة من المهام تتم تلقائيا' **كيف تسجل ماكرو؟** لنفتر ض أنك تتشئ بشكل متكر ر (في عملك مثلاً ) جدو لأ من 4 أعمدة و 10 صفوف وله تنسبق معين. إليك خطوات تسجيل ماكرو يقوم بهذا المر:

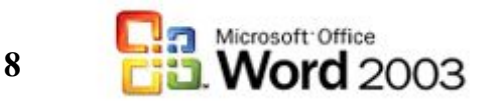

Microsoft

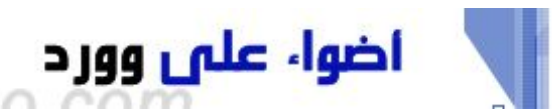

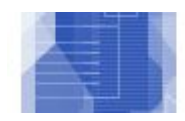

المسيح الوحة المفاتيح

موافق || إلغاء الأمر

| خِيارات | الأوامر | أشرطة أَدِوات

انت<u>قی</u>ذ

삼

 $\vert$ 

apc1424@yahoo.com

(Normal.dot) Git

اذهب لـ: **أدوات** | **ماكرو** | **تسجيل ماكرو جديد**... -أكتب اسم مع ّر للماكر و ... و اختر طريقة تعيينه (إن لأأنسمنا. ماكن اسع الماكرو: أردت) إما لشريط الأدوات بحيث يظهر زر عند الضغط عليه ينفذ الماكرو، أو تعيين اختصار له تعيين الماكرو إلى  $\sum_{\text{mod } n} \frac{1}{\text{index}}$ على لوحة المفاتيح، ثم اضغط موافق. تخزين الماكرو في: الن يبدأ البرنامج بتسجيل الخطوات التي تقوم بها. )يظهر رمز شريط كاسيت مع مؤشر الفأرة كدللة-الوصف:<br>تسجيل الماكرو 2005-04-2005 من قبل Microsoft Office 2003 على التسجيل) -قم بإدراج الجدول بالمواصفات التي تريد. )أو أي عمل روتيني آخر). -بعد النتهاء، أنقر على زر **اليقاف** في شريط أدوات الماكرو. وبذلك يكون قد تم تسجيل الماكرو. إذا كنت قد عينت الماكرو إلى شريط المهام أو لوحة المفاتيح فيمكنك تشغيله من أي منهما؛ أو اذهب لـ: **أدوات** <sup>|</sup> **ماكرو** <sup>|</sup> **وحدات ماكرو**... من-القائمة اختر الماكرو الذي سجلته في الخطوات السابقة )يظهر

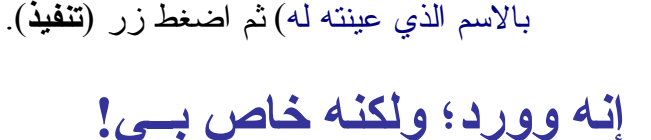

عند تشغيل وورد للمرة الولى، تظهر ثلثة أشرطة للدوات: شريط الدوات القياسي، وشريط أدوات التنسيق، وفي أسفل الشاشة شريط أدوات الرسم، وهذه الشرطة الثلثة ي[ضاف إليها **16** شريطاً أخرى، يمكن التحكم في إظهارها (تظهر بجانب أسم الشريط علامة صح) من خلال: **عرض** | **أشرطة الدوات**. بالإضافة إلى ذلك؛ يمكنك إنشاء أشرطة أدوات مخصصة (أي خاصة بك)، يضم فقط ما تحتاجه من أزرار. كما أنه يمكنك إضافة أزرار إلى الشرطة الموجودة.

### **تخصيص شريط أدوات خاص بك:** • اذهب لـ: **عرض** | **أشرطة أدوات** | **تخصيص**. • في مربع الحوار )تخصيص) ، اذهب لتبويب

)أشرطة أدوات) ، واضغط زر )**جديد**). X | شريط أدو ات جديد • اكتب اسم لشريط الدوات الجديد، واختر مكان اسم <u>شريط</u> الأدوات:<br>عبدالله <mark>] عادة تعبين…</mark> تنفيذه. )بمعنى هل سيظهر هذا الشريط في كل مرة توفير شريط الأدوات من أجل:  $\overline{ }$ تفتح فيها البرنامج، أم يظهر فقط في الملف الحالي- موافق الغاء الأمر ابق الخيار على Normal ليظهر الشريط في كل مرة تفتح فيها البرنامج)، ثم انقر )**موافق**). • سيظهر الشريط ، يحمل علمة **×** للغلق، والسم الذي عينته في الخطوة السابقة؛ انتقل الآن لتبويب (الأوامر ) ، اختر القوائم من اليمين، وستظهر كافة الأوامر والأزرار الخاصة بها يسار النافذة.

**Nord** Big<sub>e</sub>

طة الأدوات:

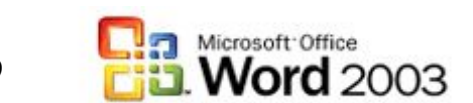

للتها صورة word<br>وهذا العام تجميع الصورة " إيها المستعمر المستعمر المستعمر المستعمر المستعمر المستعمر المستعمر المستعمر المستعم<br>وهذا العام المستعمر المستعمر المستعمر المستعمر المستعمر المستعمر المستعمر المستعمر المستعمر ال

**x, 2 w lin Res B in R i x i x x** 

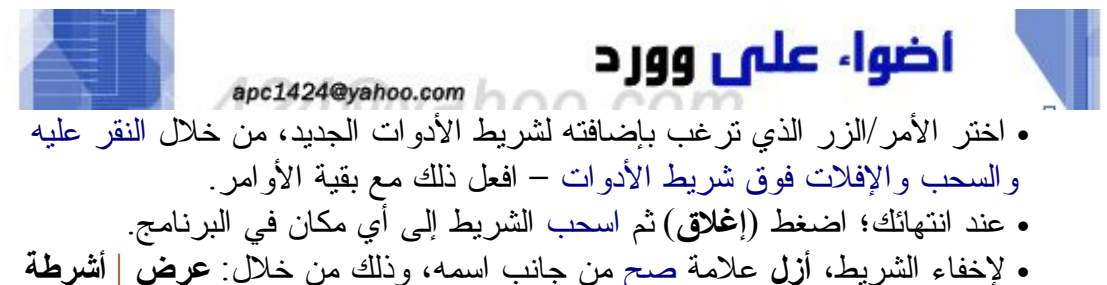

**أدوات...**

**ملحظة لطيفة!** خلل بحثك عن أوامر تضيفها لهذا الشريط، ستكتشف العديد من الوامر التي تراها لول مرة! وهذا ما حصل معي.

#### **إنشاء قائمة جديدة** ا<u>طار قائمة حديدة أتعليمات</u> تلقائيا' ، يضم برنامج وورد **9** قوائم؛ ولكن يمكنك أن تضيف قوائم إعادة تعسن ノロ جديدة للبرنامج؛ فعلى سبيل المثال يمكنك إضافة قائمة تحتوي أفضل حذف |■ ■ ■ الخطوط لديك، والتي تستخدمها باستمرار. لنتعلم كيف تقوم بذلك: <mark>الا<u>س</u>م: </mark>خطوط نسخ شكل الزر -اذهب لـ: **عرض** | **أشرطة أدوات** | **تخصيص**. -في تبويب )الوامر) وفي قائمة )فئات)، اختر )قائمة جديدة). -اسحب هذه القائمة إلى شريط القوائم في البرنامج. -اضغط بالزر الأيمن على نفس كلمة (قائمة جديدة) وفي خانة الاسم، اكتب (خطوط). -في قائمة )فئات) أيضا'، اختر )خطوط)، ستظهر قائمة بالخطوط المتوفرة في الجانب-اليسر. اختر خطوطك المفضلة من بينها واسحبها إلى قائمة خطوط، في شريط القوائم.<br>عمكنك اعادة تسمية الخطوط بأسماء عربية، واضافة رموز صورية يمكنك إعادة تسمية الخطوط بأسماء عربية، وإضافة رموز صورية-Arabic Transparent **V II B II 4** AL-Hotham لها من خلل الضغط بالزر اليمن على اسم الخط، والختيار من-**TEXT** AL-Sarem القائمة. AL-Sarem Bold AL-Mohanad Bold  $\parallel$  and  $\parallel$ بعد النتهاء، اضغط زر )**إنهاء**) لعتماد القائمة الجديدة. د فئة واسعب الأمر من Arabic Typesetting الأوا<u>مر:</u> **للغاء هذه القائمة**: اذهب لمربع حوار تخصيص )**عرض** <sup>|</sup> **أشرطة**-Arabic Typesetting A Arial A **أدوات** <sup>|</sup> **تخصيص**)، ثم-أووات جدول إطار خطوط تعليمات Arial Black A Arabic Transparent V **B B B B B** Arial Narrow  $\mathbf{A}$ اسحب قائمة خطوط، Arial Rounded MT Bold A AL-Hotham  $\sqrt{\mathbf{A}}$ **TE** the state Arial Unicode MS A و ألق\_ بها خار جا...!! الصارم  $1 + 4 + 1 + 3 + 1 + 2 +$ الصارم سميك د انتهائك؛ اضغط ( القائمة بعد الانتهاء منها...> لَيْفة! خلال بعثه ع<mark>اك المهندسمية</mark> Arabic Typesetting ، مرة! وهذا ما حصا

**خيارات في مربع حوار تخصيص:** الق نظرة على مجموعة من الخيارات في تبويب (خيارات)، نستعرض اهمها:

- •**عرض شريطي الدوات والتنسيق في صفين**: عند عدم اختياره، يظهران في صف واحد.
- •**إظهار القوائم الكاملة دوما]:** عند عدم اختياره تظهر القوائم قصيرة، ويظهر بها الوامر التي تستخدمها باستمرار فقط، وفي الخيار التابع له، عند اختياره تظهر القوائم الكاملة بعد مدة قصيرة.
	- •**رموز كبيرة**: عند اختياره، تظهر رموز أزرار أشرطة الدوات بشكل كبير، وهو مناسب لضعاف النظر.
- •**سرد أسماء الخطوط في خطوطها:** عند اختياره، يظهر اسم الخط وشكله (مثال عليه) في قائمة الخطوط، وهو مفيد لمعرفة شكل الخط قبل تطبيقه، إما

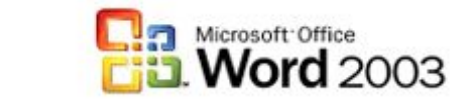

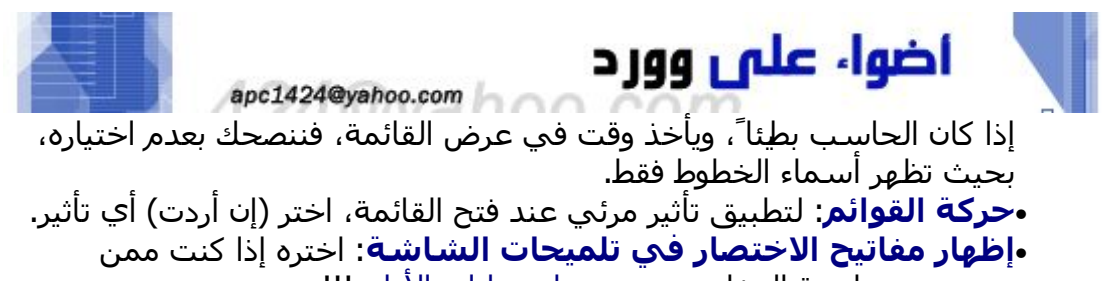

يستخدمون لوحة المفاتيح وينسون اختصارات الوامر!!!

**ابدأ بالخط والحجم الذي تريد**

هل تتضايق عندما تفتح وورد كل مرة، وتجد أن الخط هو Roman New Times وبحجم 12 نقطة...؟ ثم تضطر لتغيير ذلك يدويا'...! Microsoft Office Word X اذهب لـ: **تنسيق** | **خط** ]D + Ctrl ]، ثم .<br>هل تزيد تغيير خط الاقتراضي إلى(افتراضي) Trebuchet MS ، 4 نقطة، لون الخط: بني،<br>Savf Bold - المراجع 14 نقطة؟ غير نوع الخط وحجم النص واللون وكافة  $(2)$ .<br>هذا التغيير سيؤثر على كافة المستندات الحديدة المستندة إلى القالب NORMAL. التنسيقات التي ترغب، سواء للغة العربية أو  $\sqrt{4\pi}$ حتى اللتينية، وبعد النتهاء، اضغط زر Sample نود خ )**افتراضي**..) في أسفل يمين مربع الحوار، سيعلمك البرنامج بأن هذا التغيير سيؤثر ma .<br>"هو خط تروتایی، سیتم استخدامه علی الشاشة والطابعة. على قالب Normal وافق على الرسالة. الغاء الأمر موافق بذلك سيفتح البرنامج بالخط والحجم الذي تريد... ويمكنك إعادة الوضع على ما كان عليه سابقا' بنفس الطريقة. **كيف أتعلم المزيـد..؟ اسـأل البرنامج!** في أقصى يسار شريط القوائم في البرنامج، نافذة ▼ | اكتب سؤالاً للتعليمات مكتوب فيها باللون الرمادي: اكتب سؤال' للتعليمات. انقر على هذه النافذة واكتب أي عبارة تود أن <mark>منع المختبر المختبر المختبر المختبر المزيد المغتبر ا</mark>لمزيد عنها،<br>مثل منها، المزيد عنها، المزيد عنها، المزيد عنها، المزيد عنها، المزيد عنها، المزيد عنها، المزيد عنها، المزيد عن مثل: ماكرو ، حفظ ملف ، دمج المراسلات ، تخطيط القراءة ، تغيير القراءة ، تغيير القراءة ، تغيير القراءة ، تغيير ا<br>مثل: تغيير ، تغيير ، تغيير ، تغيير ، تغيير ، تغيير ، تغيير ، تغيير ، ، تغيير ، ، تغيير ، ، تغيير ، ، ، ، ، ، ، لون الخط ، ... وهكذا شرط أن تكون العبارة واضحة وسليمة إملئيا.  $A = 0$  $\bullet \bullet \bullet$ للجملوا على محتوف إمّاقي ومعدَّث،<br>ابحث في Microsoft Office Online. للحملول على محتوى إمّافي ومعدَّث،<br>ابحث في Microsoft Office Online. .<br>@ معرفة المزيد والمريد المزيد المن **تعليمات البرنامج** 20 نتيجة/نتائج 20 نتيجة|نتائج جنة سنج<br>للتنسيق ذات الاتجاه من اليمين <mark>.....</mark><br>إلى اليسار وهو المحتوى الكامل للتعليمات، حيث <mark>﴾</mark> [ضافة توقيع رقمي إلى ملف او ∫∡ | ر<br>مشروع ماکرو يمكنك البحث عن أي موضوع يتعلق ● تعيين اختصار لوحة المفاتيح إلى <mark>│</mark><br>أفعا .<br>@ مراجعة الشهادات الرقمية<br>لملف أو لمشـروع ماكرو باستخدام برنامج وورد، فقط اذهب لـ: و عرض وإدخال رمز اليورو ورموز<br>العملات الأخرى و تنفيذ ماكرو**) تعليمات** | **تعليمات Office Microsoft** لا النهاية ماكرو .<br>© اختصارات لوحة المفاتيح سع<br>( الطهار نقاط ارتساء البرنامج<br>النصبي على صفحة ويب أو<br>إخفاؤها .**Word** .<br>@ حول إمكانية التشغيل للمعاقين  $\blacksquare$ بحث ىچت **تلميحات الشاشة** تعليمات دونا أتصال تعليمات دون أتصال  $\overline{\epsilon}$ عند وقوفك بمؤشر الفأرة لمدة نصف ثانية اختصارات لوحة المفاتيح a ماكرو @ أَلم تتمكَّن من العثور عليه؟ تقريبا' على أي زر في أي شريط أدوات @ أَلم تتمكَّن من العثور عليه؟ فإنه سيظهر اسمه ضمن مربع بلون أصفر باهت، كما أن الرمز الصوري للزر يعبر عن وظيفته كما تلحظ!

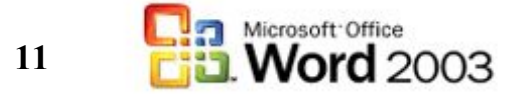

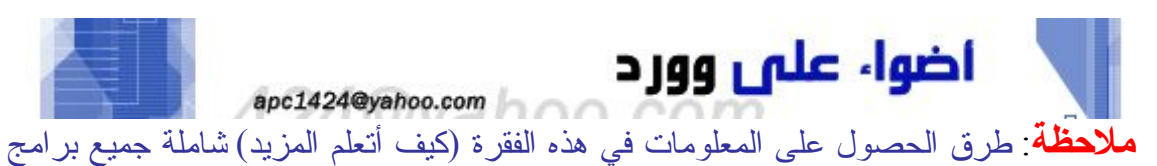

مايكروسوفت أوفيس. **أشياء لم نذكرها في هذا القسم، حاول البحث عنها وتعلمها، واستفد من فقرة كيف أتعلم المزيد:** دمج المراسلت، تعقب التغييرات، الكشف عن التنسيق، خيارات حافظة Office، خيارات التعامل مع الصور وتحريرها وتنسيقها، خيارات الحتواء التلقائي للبيانات ضمن الجدول )جدول | احتواء تلقائي) ، الرتباطات التشعبية، مساحة العمل المشتركة، السمات الجاهزة للصفحات )تنسيق | سمة)، تخطيطات العرض في قائمة عرض )خصوصا' تخطيط القراءة الجديد) ، معالج الرسالة وغيرها كثير.

## **أخطـاء ... قد تدث!**

## **الرقـام: عربية؟ هندية؟ لتينية؟**

يعد شكل الأرقام أمر غير مقطوع فيه، ولا زال يثير جدلاً حتى اليوم، فالعالم الغربي(ومنه شركة مايكروسوفت) وبعض العرب يعتبرون الشكل التالي: 1234567890 هو شكل الأرقام العربية Numerals Arabic ، بينما يعتبرون أن الشكل التالي: هو الرسم الهندي للرقام العربية، لذا فهي أرقام هندية. بينما يرى بقية العرب أن الشكل الول أعله هو الشكل اللتيني للرقام، بينما الشكل الثاني هو الشكل العربي. ومهما يكن من أمر؛ فإنه يمكنك تعديل شكل الرقام في برنامج وورد من خلل: **أدوات** | **خيارات** تبويب )عربي ولغات أخرى) ثم قسم الرقام وفيه الخيارات التالية:

-**عربية** : وستظهر الرقام بالشكل . فستظهر بالشكل • 1۲۳٤٥٦۷۸۹ ، وإذا كنت تكتب باللغة الإنجليزية فستظهر بالشكل **سياق** : وستظهر بحسب لغة الدخال المستخدمة، فإذا كنت تكتب باللغة العربية-**هندية** : وستظهر الرقام بالشكل . **)وهذا هو الخيار الكثر مناسبةK).** -**نظام** : وستظهر بحسب ما هو معتمد في العدادات القليمية في لوحة التحكم.

## **صفر.. أو.. نقطــة؟**

الكثير من مدخلي النصوص (الجدد!) يريدون إنهاء الجملة بنقطة، ولكنهم لا يعرفون أين يجدون هذه النقطة! فيلجأون –كحل سريع- إلى الرقم **صفر ،** كنقطة نهاية الجملة..!!! النقطة والصفر المر يبدو مضحكا' أكثر عندما تفتح هذا المستند، ويكون نظام الرقام لديك بالشكل ، فستظهر **دائرة** في نهاية كل جملة! – المر نفسه يحدث عندما يكتبون بالطريقة نفسها في مواقع النترنت وغيرها... **أين توجد النقطة ؟** - استخدم إحدى الطريقين:

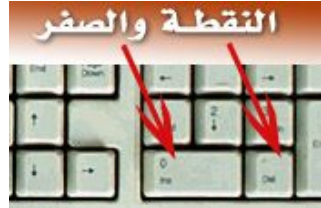

.1**بجانب الصفر! ، فعلى يمين مفتاح الرقم صفر )0( في لوحة الرقام توجد النقطة ).(** .2**من خلل الضغط على مفتاح Shift وحرف الزاي )ز(.**

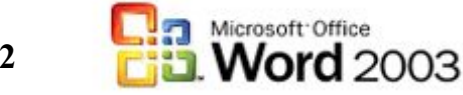

**12**

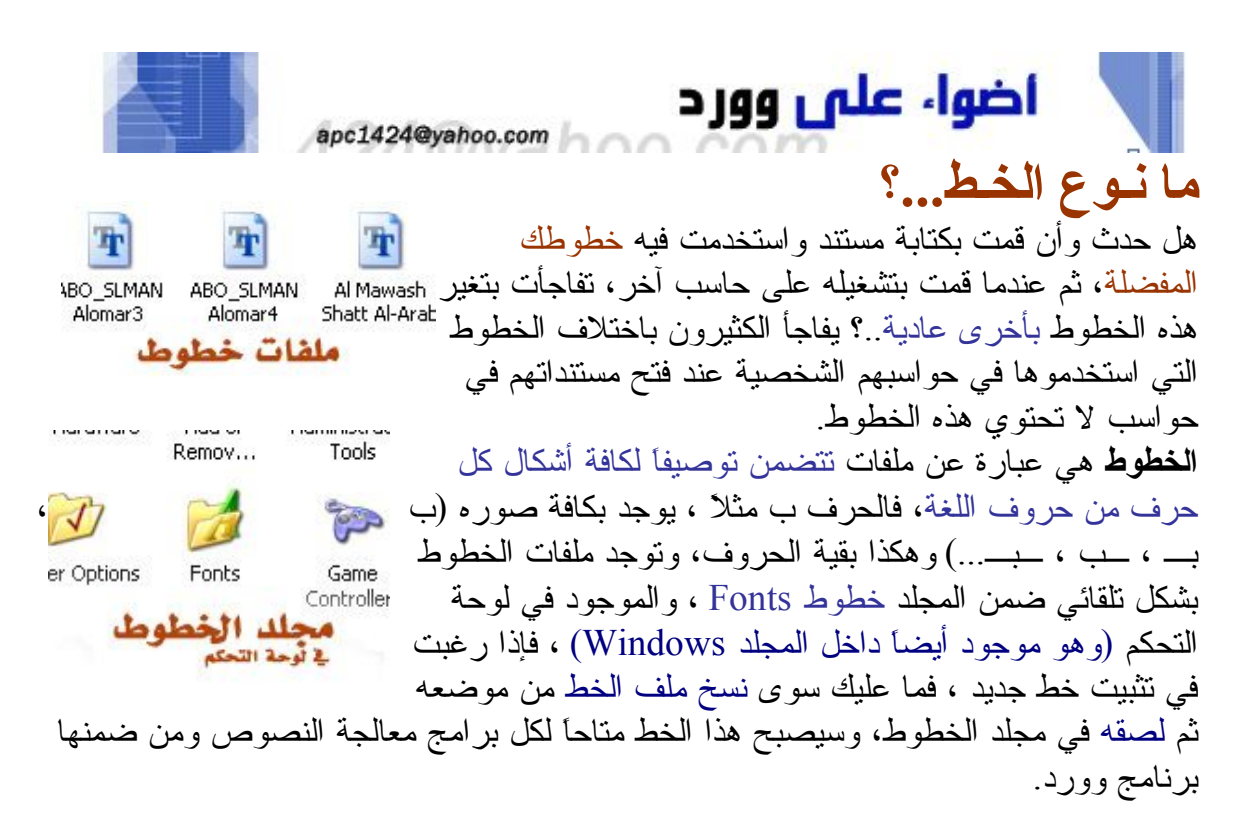

#### **خذ خطوطك معك!**

إذا كنت تعتقد أن الحاسب الخر الذي ستنقل مستنداتك )والمكتوبة بخطوطك المفضلة) إليه ل يحتوي هذه الخطوط، فيمكنك وورد من نقل هذه الخطوط مع المستند، أي أنها ستحفظ معه ، والسلبية الوحيدة لهذا المر، **هو زيادة حجم الملف** بسبب إرفاق ملفات الخطوط معه. اذهب لـ **أدوات** | **خيارات** ، وفي القسم حفظ، ضع علمة صح أمام الخيار تضمين خطوط تروتايب.

#### **الخطوط الشائعة**

هناك خطوط ل يكاد جهاز حاسب يخلو منها مثل Tahoma و Arabic Traditional و Arial و ...وغيرها Times New Roman و Akhbar MT و Arabic Transparent لذلك إذا استخدمت هذه الخطوط، فبنسبة كبيرة جدا' ستجدها في الحاسب الذي تنقل أو تطبع مستنداتك عليه؛ والسبب في ذلك أن هذه الخطوط ثركب إما مع نظام التشغيل أو مع حزمة مايكروسوفت أوفيس بشكل تلقائي.

## **معـلـومـاتـي**

قبل كل شيء.. ما هي معلوماتك؟ اذهب لـ **ملف** | **خصائص** ، ستظهر نافذة بها مجموعة من المعلومات الشخصية، إذا لم تكن هناك معلومات ل ترغب بانتشارها ومعرفتها من قبل الخرين، فل مشكلة. أما إذا كانت المعلومات حقيقية مثل السم الكامل ورقم الهاتف والعنوان وغير ذلك، فإن هذه المعلومات ستضمن مع كل ملف تحفظه وتوزعه على الغير، سواء` على أقراص أو على شبكة النترنت أو في حاسبات الجهة التي تعمل لديها. إذا كنت ترغب في إبقاء هذه المعلومات كما هي ولكن ل تريد أن يرفقها البرنامج مع أي مستند

تحفظه فاذهب لـ: **أدوات** | **خيارات** ، القسم المان ، ضع علمة صح أمام الخيار: **إزالة المعلومات الشخصية من خصائص الملف عند الحفظ**، وبذلك تبقى معلوماتك الشخصية محمية من الغير!!

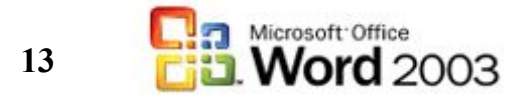

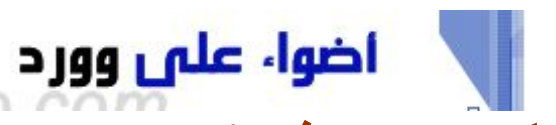

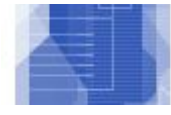

 $\frac{1}{2}$   $\frac{1}{26}$   $\frac{1}{10}$   $\frac{1}{10}$  %100  $\frac{1}{2}$ 

 $\sim$  3  $\mu$ 

 $\pm 13 \pm 1 \pm 12 \pm 1$ 

يدراج أتنسر

 $\blacksquare$ 

**كبيـر .. وصغيـر!** يخلط كثير من مستخدمي وورد المبتدئين بين حجم الخط ونسبة العرض، فقد يغِرّون في نسبة العرض بوضع نسبة كبيرة 200% مثلاً بحيث يظهر الخط ذو 12 نقطة وكأنه بحجم 24 نقطة، وقد يطبعون المستند، ويظهر الخط في الطباعة بحجم صغير، وهو في الشاشة كبير. لذلك قبل أن تغير في حجم الخط تأكد من نسبة

عرض المستند على الشاشة. توجد قائمة النسب في شريط الأدوات القياسي، وتحتوي عادة على النسبة %100 )أي أن المستند معروض بحجمه الحقيقي على الشاشة)، نفس المر يمكن الوصول إليه من **عرض** | **تكبير/تصغير**... أما حجم الخط في[قاس بالنقاط ويوجد على يمين اسم الخط في شريط أدوات التنسيق.

apc1424@yahoo.com

**يمين .. يســار!**

صعوبات تحديد لغة الدخال تواجه الكثير من المستخدمين، فعند كتابة نص مختلط )عربي وإنجليزي مثل)، هناك عدة أمور، منها **تحويل لغة الدخال** ، **وتحويل لغة واتجاه النص**.

### **للتحويل إلى اللغة النجليزية لكتابة كلمة ثم العودة للعربية لكمال بقية النص:**

**اضغط باستمرار على مفتاح Shift** الموجود يسار لوحة المفاتيح **وأثناء ذلك اضغط مفتاح Alt اليسر.** ستصبح لغة الدخال الن **إنجليزي**، لحظ اختفاء السنة التي تشير إلى اليسار في مؤشر الكتابة أثناء الكتابة بالعربي، ففي الدخال باللغة الإنجليزية يصبح مؤشر الكتابة عمولاً فقط من دون أي سنة. افعل نفس الأمر للتحويل إلى اللغة العربية كلغة إدخال، ولكن مع مفتاحي Shift و Alt على يمين لوحة المفاتيح.

> وللقيام بهذه المهمة عن طريق شريط أدوات التنسيق ، فيوجد زر تحديد لغة لوحة المفاتيح، وهو زر **أزرق**، يحتوي إما الحرفين AR للدللة على أن لغة الدخال عربية و EN للدللة على أن لغة الدخال إنجليزية.

▼ Arabic Transparent ▼ 14 → <mark>AR</mark> الإنكليزية الولايات المتحدة الأميركية العربية المملكة العربية السعودية

**للتحويل إلى اللغة النجليزية لكتابة فقرة إنجليزية تبدأ من اليسار:** أما إذا أردت أن تكتب فقرة بالعربي، ثم فقرة أخرى باللغة النجليزية، فعند انتهائك من الفقرة العربية، انقر Enter للبدء بفقرة جديدة ثم اضغط ▶¶ ¶4 | 三 باستمرار Shift اليسر ، مع مفتاح Ctrl اليسر )والعكس صحيح) ، <mark>اليسار لليمين</mark> سيتحول المؤشر إلى مؤشر إدخال اللغة النجليزية وسينتقل إلى أقصى اليسار )محاذاة إلى اليسار)، وهذا هو الفرق عن تركيبة الختصار )Alt+Shift (التي تحول اللغة **فقط** دون تحويل محاذاة النص . وللقيام بهذه العملية عن طريق شريط أدوات التنسيق، يوجد زرين لهذه المهمة.

## **محفوظ؛ غير محفوظ؟**

كيف تعرف أن الملف قد تم حفظه...؟ في شريط العنوان للبرنامج تظهر عبارة Microsoft 1Document – Word الجزء الول اسم البرنامج )مايكروسوفت وورد) والجزء الثاني، اسم

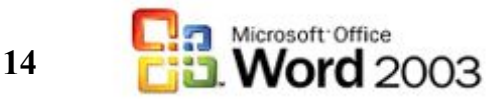

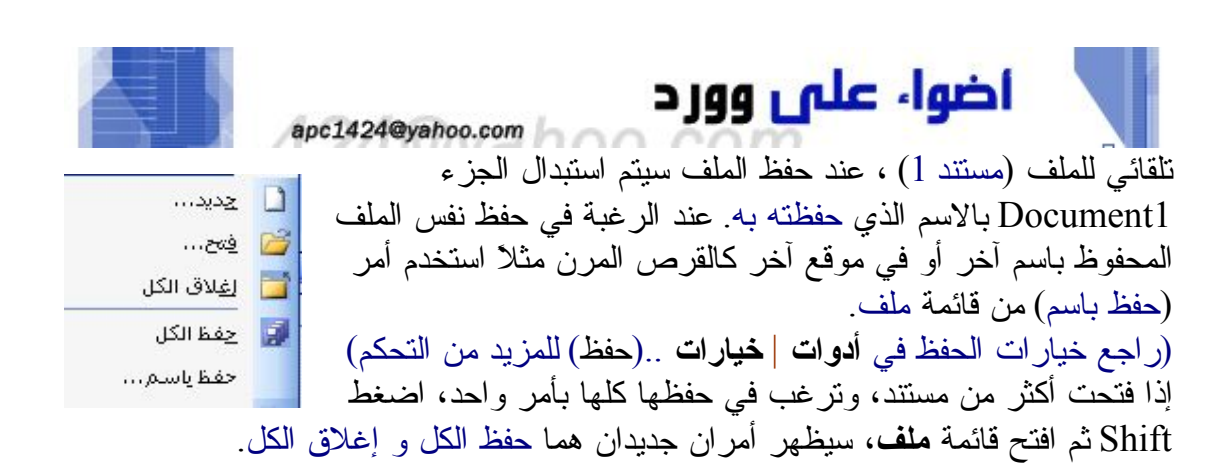

## **خــاتــمــة**

**أتن أنن قد وفقت ف إيضاح الكثي من الشياء حول هذا البنامج الشهي، والستخدم بكثرة بي الناس، واعتذر عن التطويل ف بعض الجزاء، والياز ف بعضها الخر. أي استفسار أو سؤال أو البلغ عن معلومة خاطئة ف هذا الكتيب: ل تترددوا بالرسال على apc1424@yahoo.com البيد والسلم عليكم ورحة ال وبركاته،،، أخوكـم : عبدال ممد الغامدي ف يوم الثني 2 ربيع الول 1426هـ )11 إبريل 2005(**

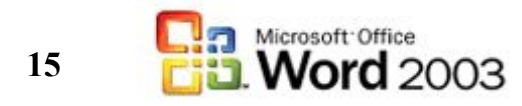